## How to Schedule a Tutoring Appointment in Starfish:

- 1. Go to [Student Success Center | Bowie State](https://bowiestate.edu/academics/support-services/student-success-center/)
- 2. Click on "Make a Tutoring Appointment with Starfish

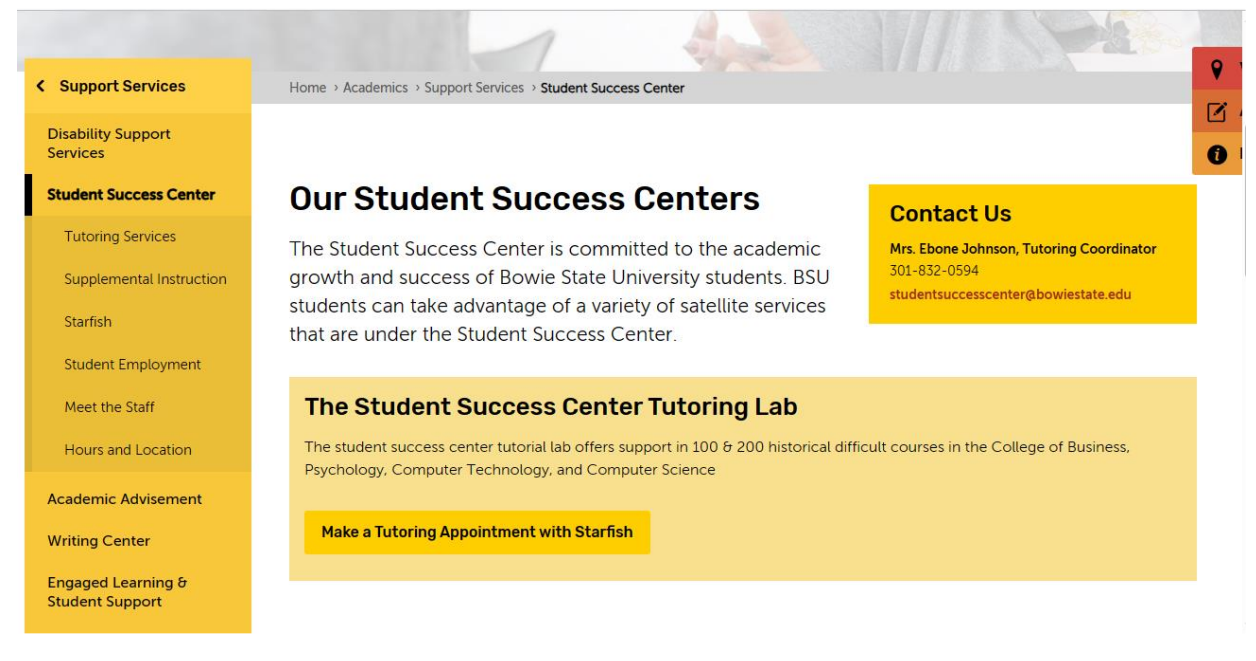

3. Once you click "Make a Tutoring Appointment with Starfish. Enter your BSU Username and Password

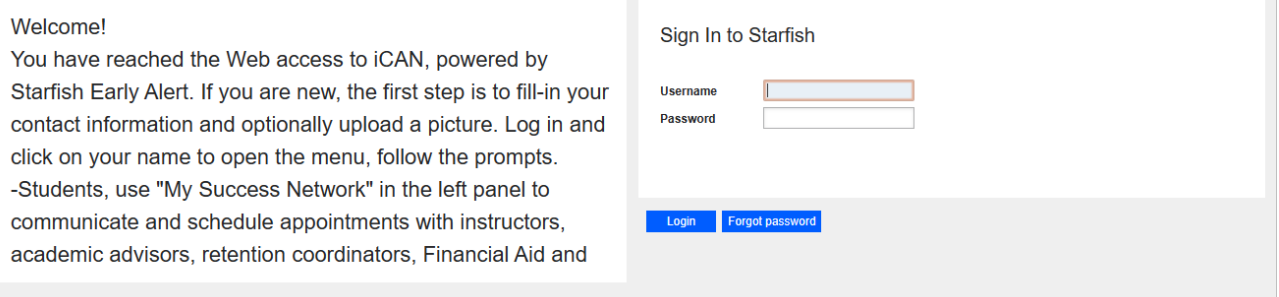

- 4. After you enter your credentials, it will take you to the homepage. From there, you'll click the 3 lines in the upper left-hand corner.
- 5. You'll click "My Success Network" That will bring you here:

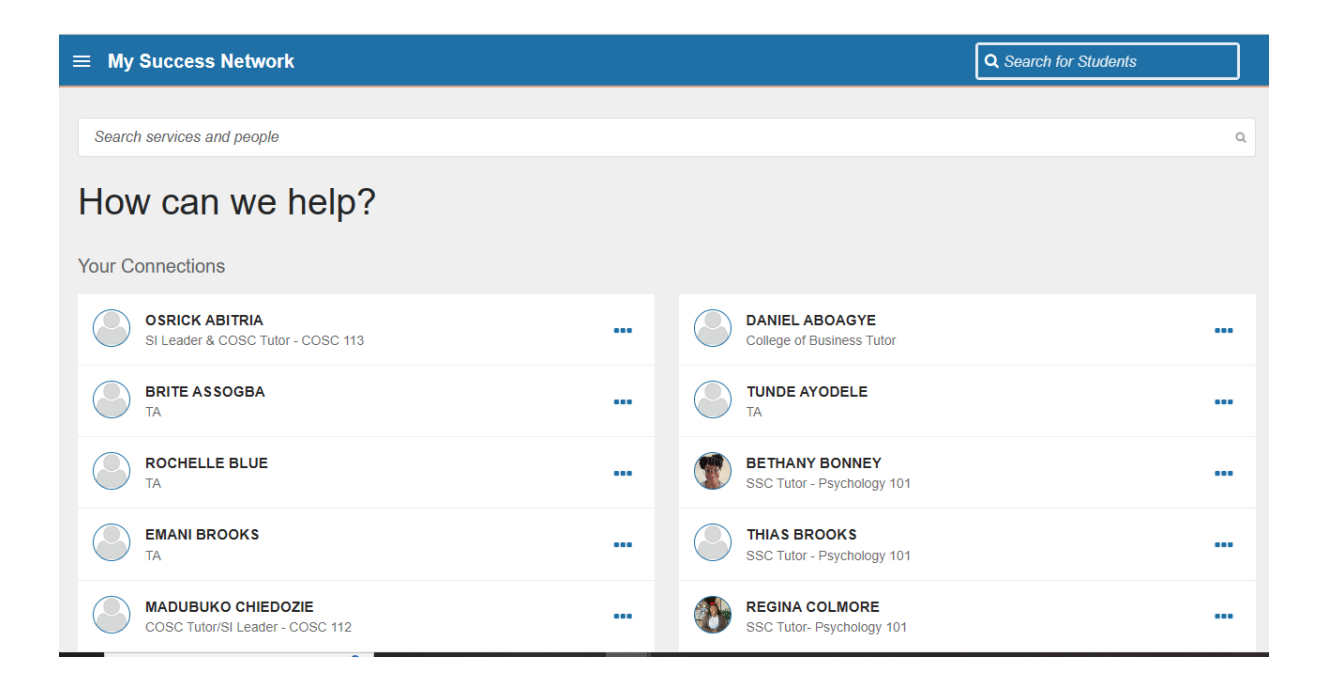

6. Scroll to "Your Services" and you'll see a tab that says "Student Success Center, Tutoring"

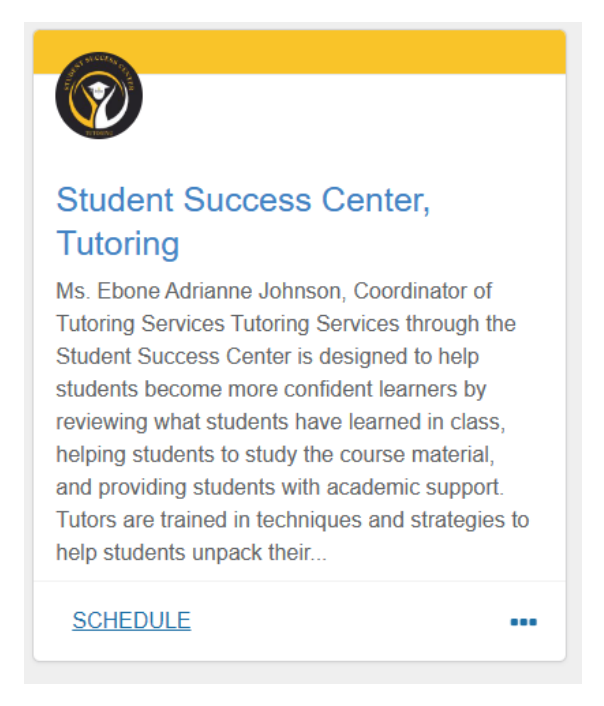

- 7. You'll click "Schedule"
- 8. Choose which course you need help in and click "Continue"
- 9. You'll choose which date and time works for you and then press "Continue"

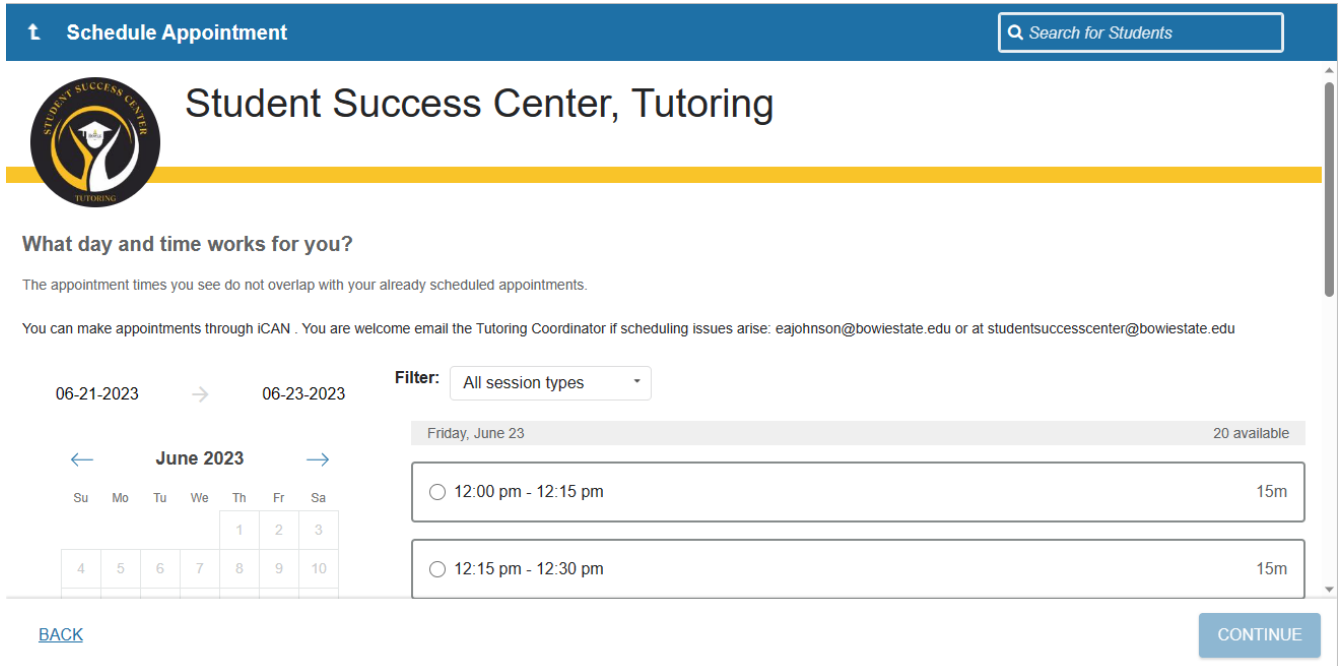

10. Next, you'll look over the details of your appointment and confirm that all the information is correct

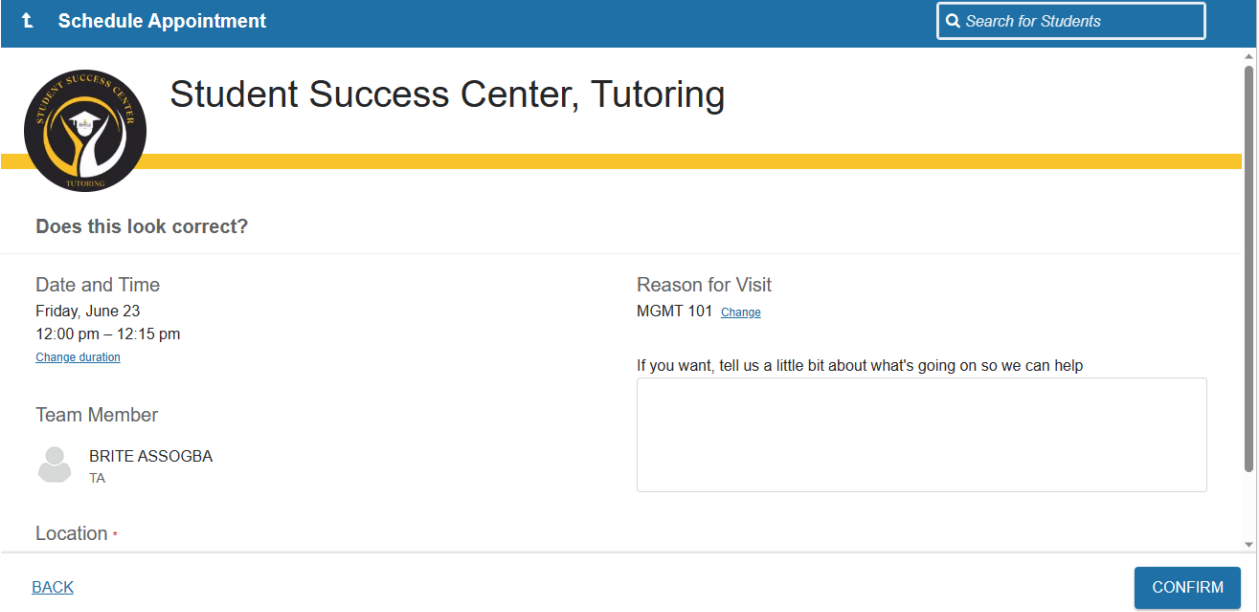

11. Once, you've completed all these steps you have successfully made an appointment using Starfish